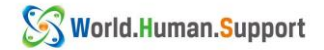

在留カードの更新後は、『ゆうちょ銀行お客様情報申告サイト』より必要情報の 申告をすることにより、直接窓口に行くことなくゆうちょ銀行口座を継続して

## 使用することができます。

**Setelah memperbarui kartu** *Residence Card* **(zairyuu card) Anda, Anda dapat terus menggunakan rekening Japan Post Bank tanpa harus langsung ke konter Japan Post Bank, yaitu dengan cara melaporkan informasi yang diperlukan dari "Situs website informasi pelanggan** 

**Japan Post Bank atau** ゆうちょ銀行お客様情報申告サイト』**".**

\*上記申告をせず、旧在留カードの在留期間満了日より 1 カ月を経過すると ゆうちょ銀行口座からの引き落とし等の手続きが行えなくなります。

\*Jika telah melewati satu bulan terhitung sejak tanggal berakhirnya masa tinggal di *Residence Card* lama (zairyuu card) tanpa membuat pernyataan di atas, maka Anda tidak akan dapat melakukan transaksi seperti penarikan, dkk dari rekening Japan Post Bank Anda.

\*上記申告には、スマートフォンと専用アプリが必要となります。 あらかじめ下記の QR コードよりアプリをインストールしてください。

\*Untuk membuat pernyataan di atas, Anda memerlukan *Smartphone* dan aplikasi khusus. Silahkan instal aplikasi terlebih dahulu melalui kode QR di bawah ini.

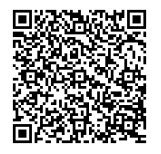

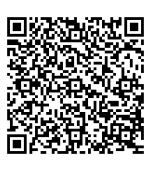

(iphone の方はこちら) LARAPARS (android の方はこちら)

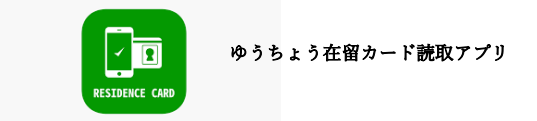

\*文書内の画像は、ゆうちょ銀行様のホームページより引用および加工しております

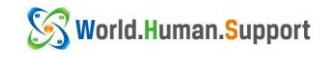

- ① 下記 QR コードよりサイトに入ります
- ① Masuklah ke situs melalui kode QR di bawah ini.

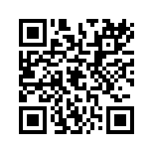

- ② キャッシュカードに記載されている記号(5 桁)と番号(最大 8 桁)を入力します チェックを入れ、「次へ」をタップします。
- ② Masukkan angka simbol/記号(5 digit) dan nomor kartu setelahnya (max 8 digit) yang tercetak pada kartu ATM Anda. (※Ikutilah Langkah seperti gambar dibawah ini) Periksa dan pilihlah "[次へ] / Berikutnya".

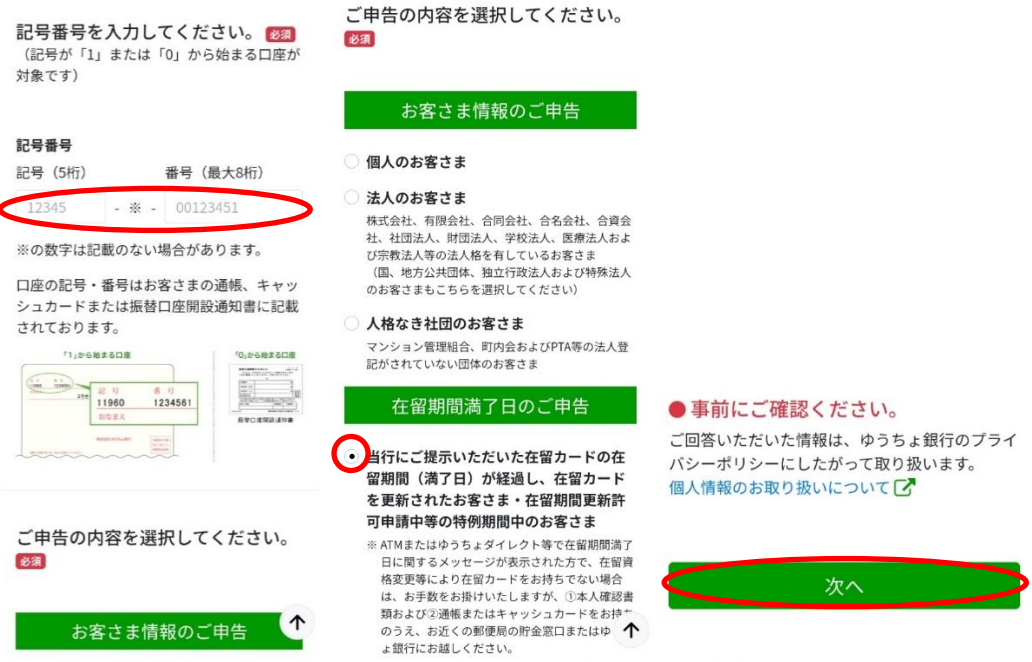

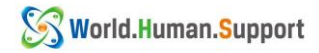

- ③ 次のページの一番下までスクロールし、 ダウンロード完了』をタップします。
- ③ Scrool ke bagian paling bawah halaman berikutnya dan pilih "[ダウンロード完了] / Unduh selesai".

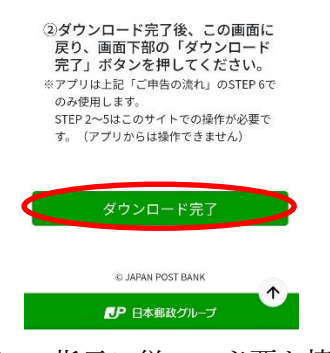

④ 指示に従い、必要な情報を入力します。

④ Ikuti instruksi dan masukkanlah informasi yang diperlukan. . (※Ikutilah Langkah seperti gambar dibawah ini)

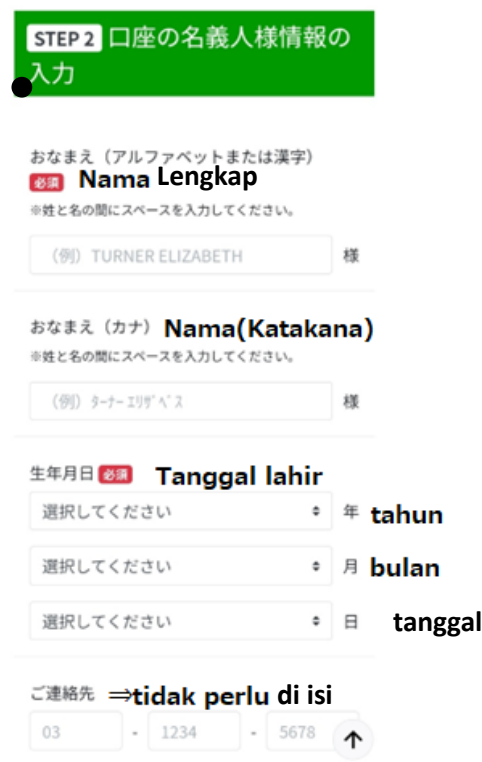

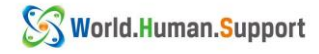

※**Isi sesuai dengan informasi Residence card/ Zairyu card**

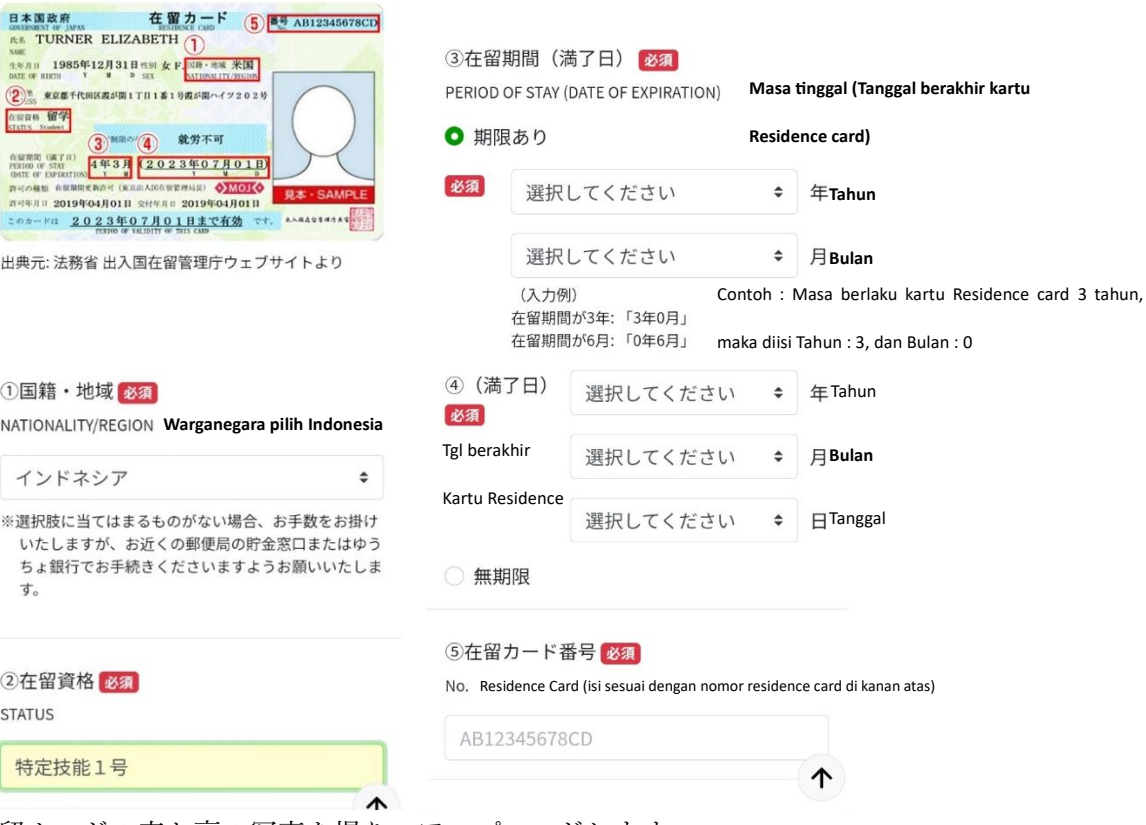

在留カードの表と裏の写真を撮り、アップロードします

Ambil dan unggah foto bagian depan dan belakang kartu Residence Card (zairyuu card) Anda

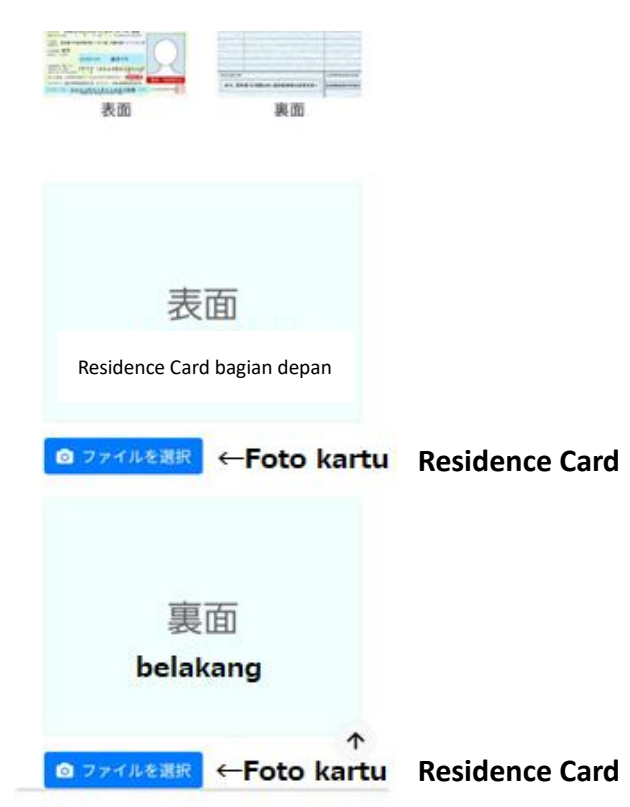

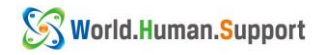

入力が完了したら、チェックを入れ『次へ』をタップします。

Setelah menyelesaikan input data, centang kotak seperti dibawah ini dan ketuk " $[\mathcal{K} \sim ]/$ Berikutnya".

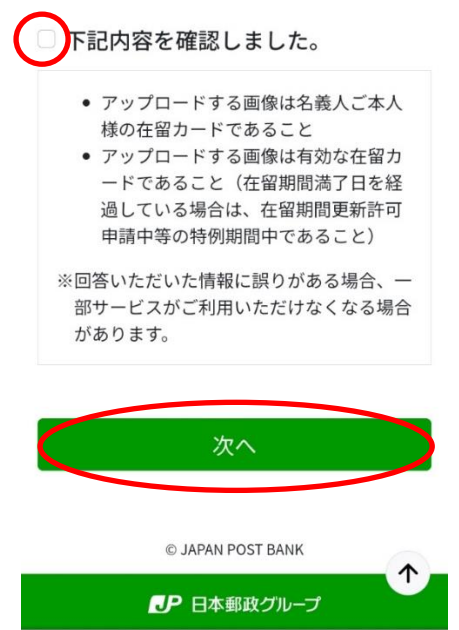

⑤ 入力内容を確認したら、 「在留カード読み取りアプリ」を起動』タップします \*アプリ起動後もこのページを閉じないよう注意してください

 Setelah mengonfirmasi informasi yang dimasukkan, pilih "[在留カード読み取りアプリを 起動] / aplikasi mulai membaca kartu izin tinggal (zairyuu card)".

 \* Harap berhati-hati untuk tidak menutup halaman ini bahkan setelah aplikasi ini mulai berjalan.

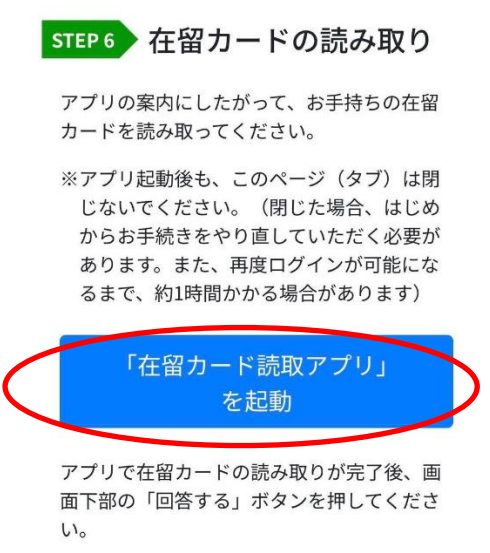

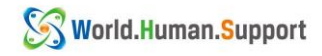

⑥ アプリが起動したら 日本語』を選択し 次へ』をタップします。 チェックを入れて 次へ』をタップします。

 Bukalah Aplikasi yang sudah di download, saat aplikasi dimulai, pilih "[日本語] / bahasa Jepang" dan pilih "[次へ] / Berikutnya".Pilih tanda centang seperti gambar dibawah ini, lalu pilih "[次へ] / Berikutnya".

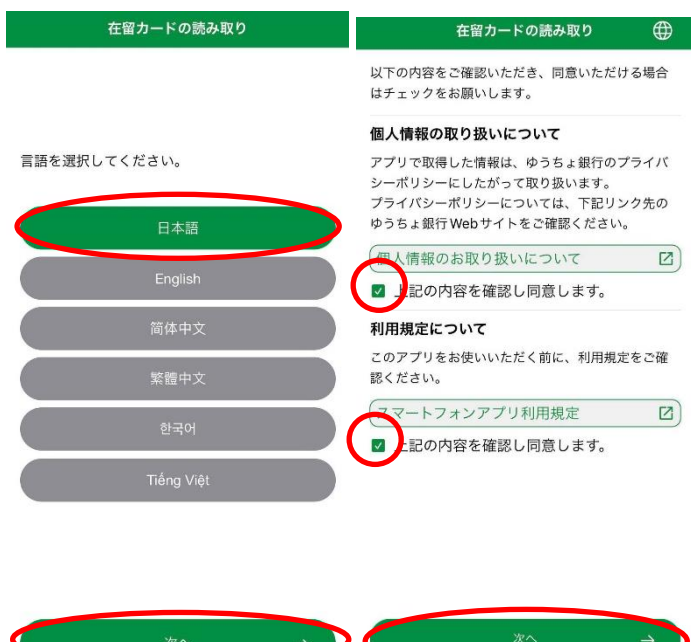

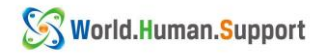

- ⑦ 在留カード番号を入力し 次へ』をタップします。 在留カードを机などに置き、その上にスマートフォンを置き 読み取り開始』をタップ します。
- ⑦『 Masukkanlah nomor kartu Residence Card (zairyuu card) dan pilih "[次へ] / Berikutnya". Letakkan kartu Residence Card (zairyuu card) Anda di atas meja, dll., foto dari atas menggunakan *smartphone* Anda, dan pilih "[読み取り開始] / mulai membaca".

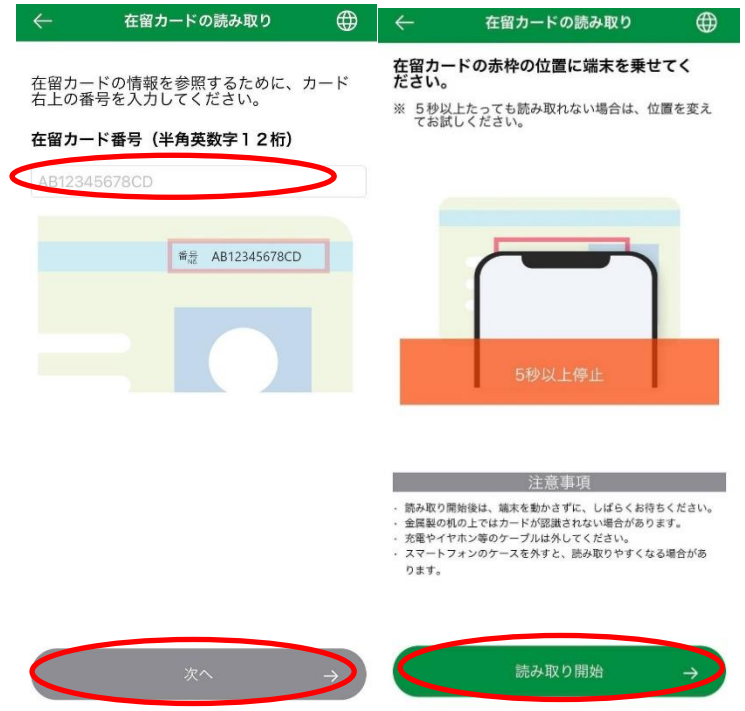

- ⑧ 読み取りが完了しこのような画面になったら、別のタブで開いているゆうちょのサイト に戻ります
- ⑧ Saat proses pembacaan selesai dan layar terlihat seperti dibawah ini, kembali ke situs Japan Post Bank yang dibuka di tab lain tadi. (※Proses nomor $(1)$  s.d nomor  $(5)$  tadi)

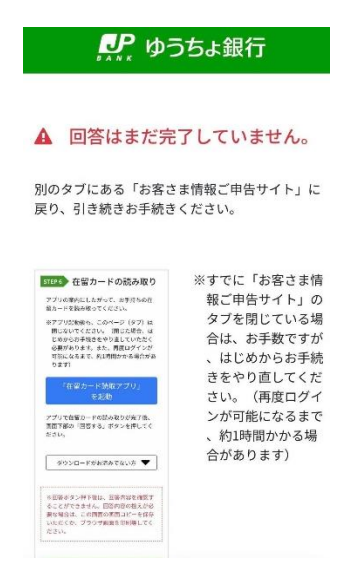

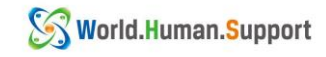

- ⑨ このページに戻ったら、 回答する』をタップします。
- ⑨『 Saat Anda kembali ke halaman web tadi, pilih "[回答する] / Jawab".

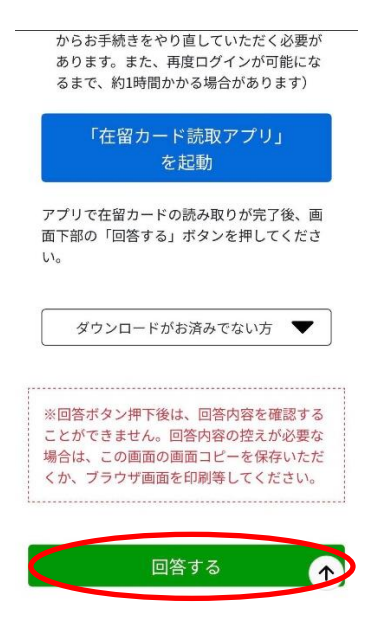

- ⑩ このページになったら、下にスクロールしていき質問に回答します ( 必須』以外の項目は入力不要です)
- ⑩ Saat Anda mencapai halaman seperti dibawahini, scrool ke bawah dan jawab pertanyaannya (Item selain yang bertuliskan "[必須] / wajib", tidak perlu diisi.) (※ikutilah langkah seperti gambar dibawah ini:

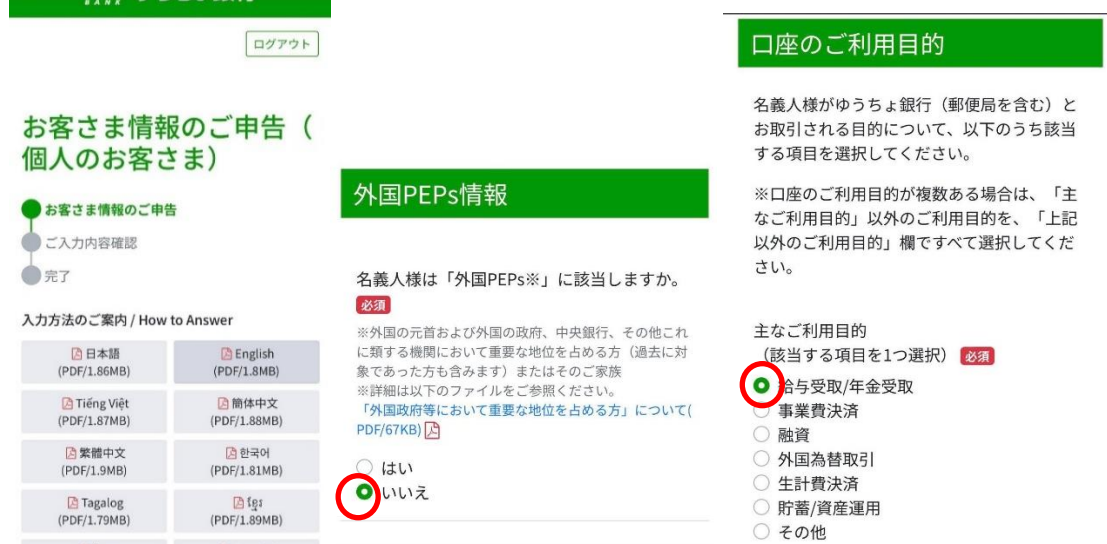

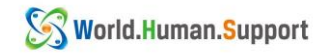

ご自身の業種を選んでください(『建設業』 『製造業』など) Silakan pilih industri Anda ("[建設業] / Konstruksj", "[製造業] / Manufaktur", dll.)

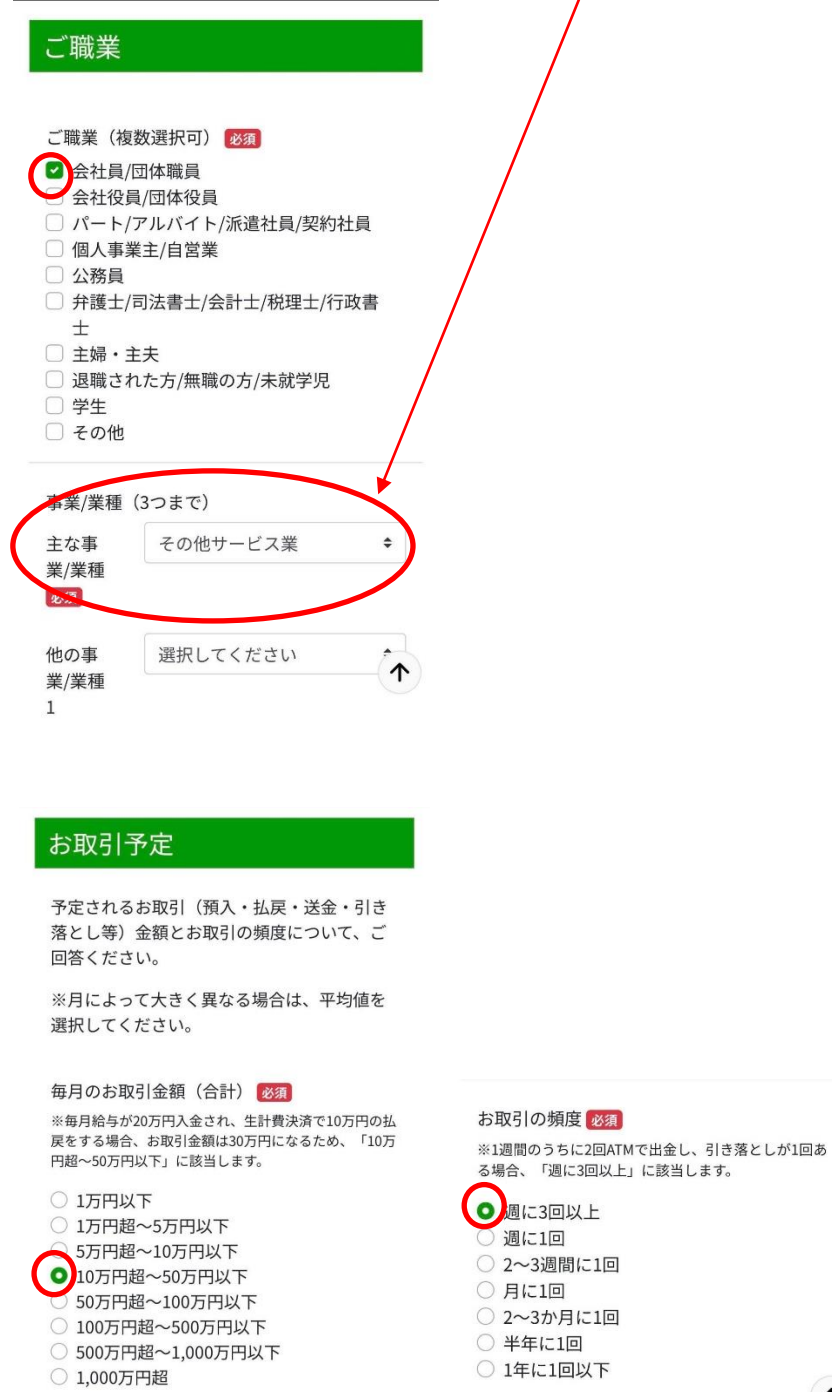

\*文書内の画像は、ゆうちょ銀行様のホームページより引用および加工しております

 $\uparrow$ 

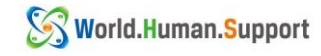

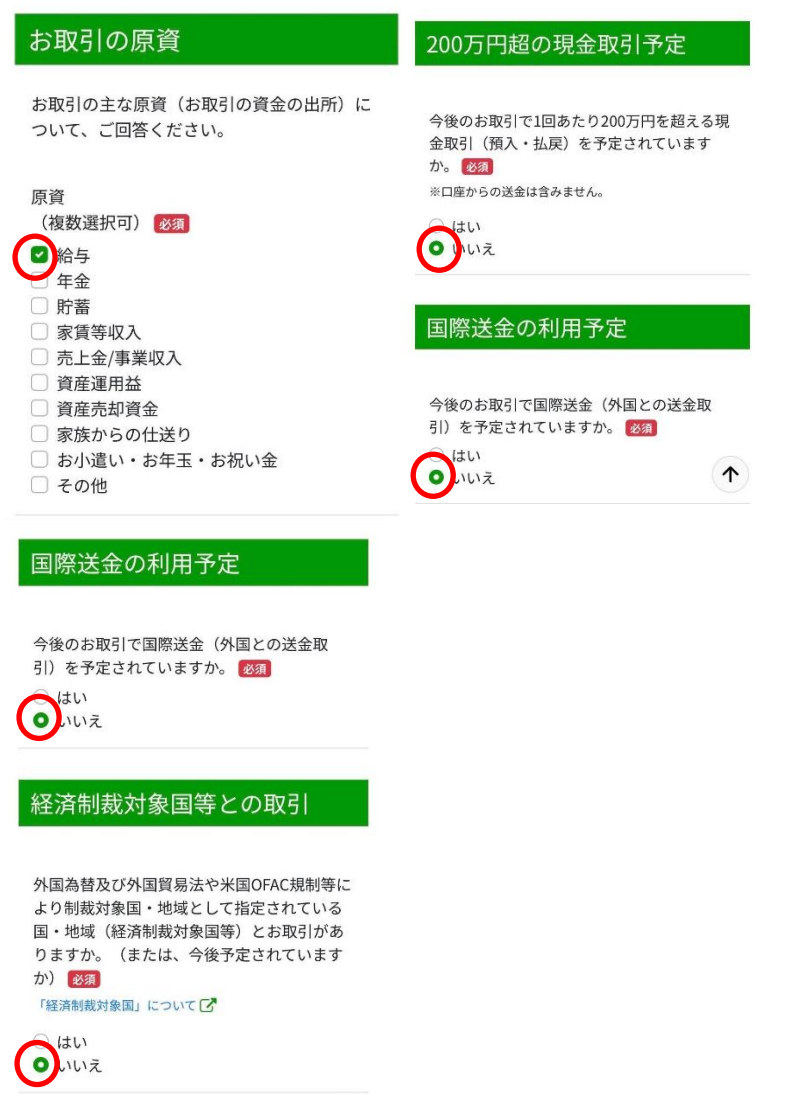

回答が終わったらチェックをして 入力内容を確認する』をタップします

Setelah Anda selesai menjawab, centang kotak dan ketuk "[入力内容を確認する] / Konfirmasi isi pengisian".

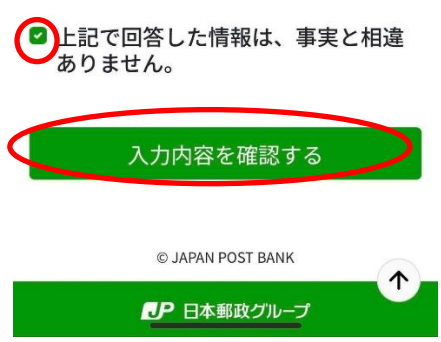

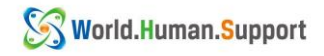

- ⑪ 入力内容を確認して、間違いがなければ 回答する』をタップします
- ⑪ Periksa informasi yang dimasukkan, dan jika tidak ada kesalahan, pilih "[回答する] / Menjawab".

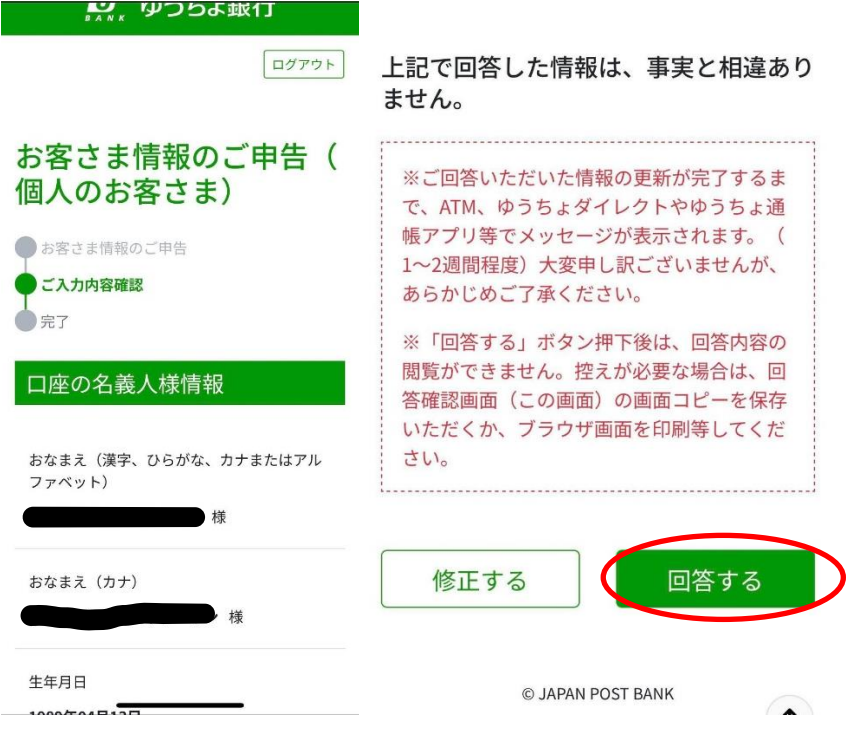

- ⑫ この画面になったら作業は終了です
- ⑫ Saat tampilan seperti dibawah ini muncul, maka semua tahapan selesai.

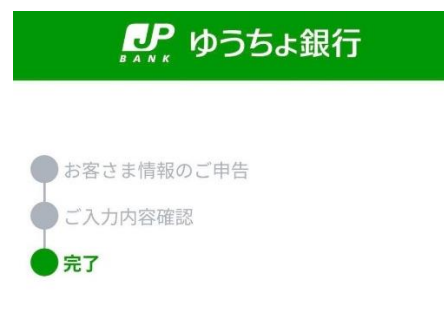

ご回答を受け付けました。 ご協力いただき、ありがとうございました。